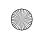

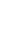

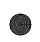

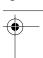

Chapter 6

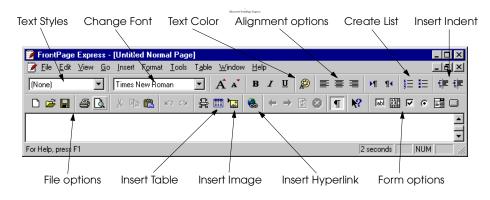

Fig. 6.1 A FrontPage Express window.

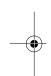

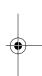

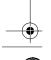

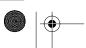

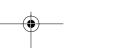

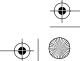

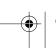

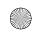

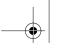

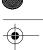

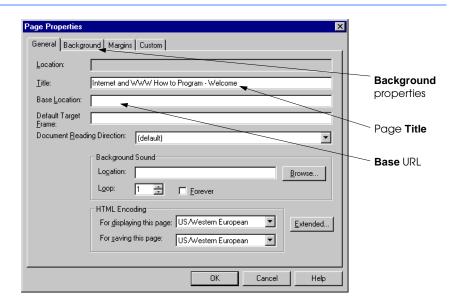

Fig. 6.2 Setting overall Page Properties.

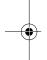

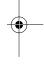

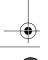

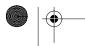

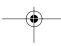

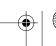

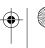

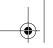

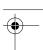

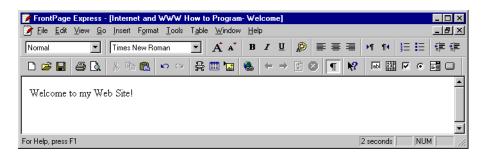

Fig. 6.3 Using FrontPage Express on example of Fig. 3.1.

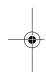

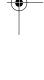

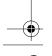

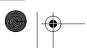

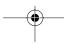

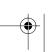

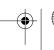

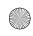

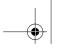

163

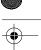

Chapter 6

```
    View or Edit HTML

         <html>
         <head>
        <br/>
<br/>
dy bgcolor="#FFFFF">
        Yelcome to my Web Site!
</body>
</html>
                                                          <u>C</u>ancel
                                                                       <u>H</u>elp
        C Original © Current

✓ Show Color Coding

       View or edit the current HTML
Version^{'}\,toggle
                              Color Coding checkbox
```

Fig. 6.4 Viewing the HTML source code.

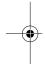

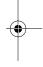

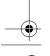

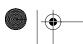

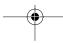

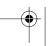

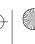

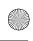

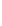

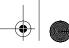

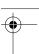

Chapter 6

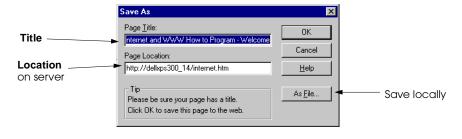

Fig. 6.5 Saving your HTML file.

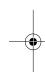

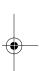

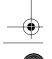

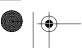

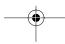

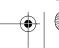

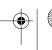

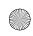

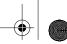

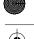

Microsoft FrontPage Express

```
<html>
    <head>
 3
 4
    <meta http-equiv="Content-Type"</pre>
5
    content="text/html; charset=iso-8859-1">
    <meta name="GENERATOR" content="Microsoft FrontPage Express 2.0">
    <title>Untitled Normal Page</title>
    </head>
10
    <body bgcolor="#FFFFFF">
11
12
    <h1 align="center">Level 1 Header</h1>
13
14
    <h2 align="center">Level 2 Header</h2>
15
16
    <h3 align="center">Level 3 Header</h3>
17
18
    <h4 align="center">Level 4 Header</h4>
19
20
    <h5 align="center">Level 5 Header</h5>
21
22
    <h6 align="center">Level 6 Header</h6>
23
    </body>
    </html>
           Change style menu
                                       Align center button
     FrontPage Express - [Untitled Normal Page]
      📝 Eile Edit ∑view Go Insert Format Iools Table Window Help
                              ▼ A A B I U B E E E M N SEE
               Times New Roman
      Level 1 Header
                           Level 2 Header
                            Level 3 Header
                             Level 4 Header
                              Level 5 Header
                              Level 6 Header
                                                 2 seconds NUM
```

Fig. 6.6 Applying header tags and centering using FrontPage Express.

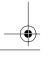

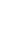

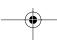

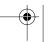

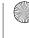

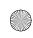

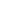

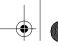

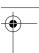

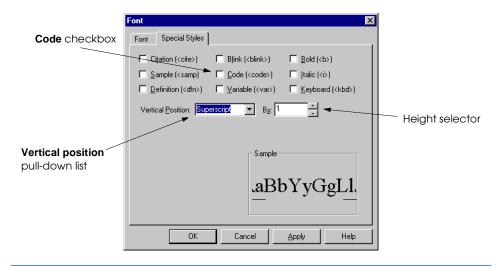

Fig. 6.7 Changing Font settings and adding special styles.

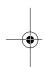

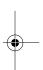

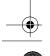

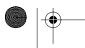

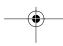

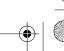

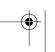

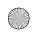

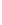

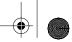

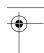

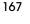

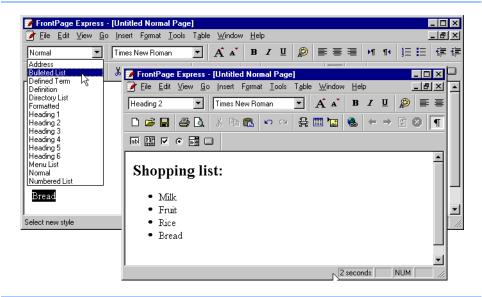

Fig. 6.8 Applying an unordered list and a header to text.

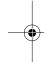

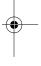

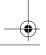

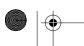

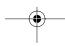

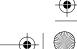

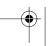

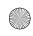

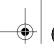

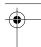

Chapter 6

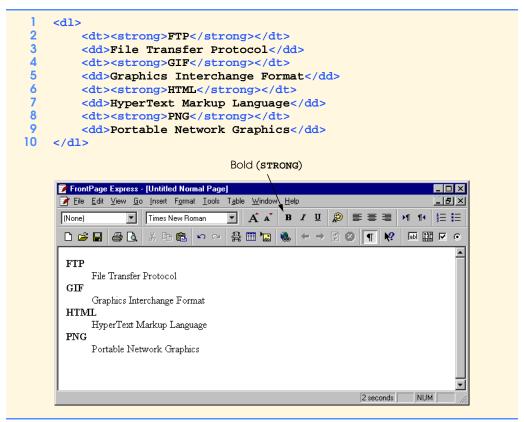

Fig. 6.9 Inserting a definition list using the **Change Style** menu.

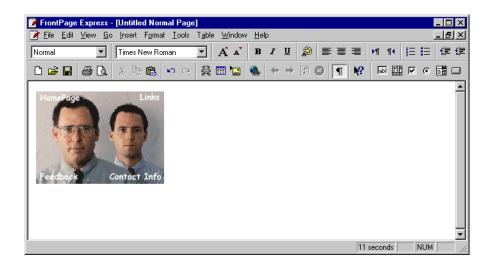

Fig. 6.10 Inserting an image into a Web page.

© Copyright 2000 by Prentice Hall. All Rights Reserved.

For use only by instructors in classes for which *Java How to Program, Third Edition* is the required textbook.

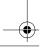

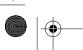

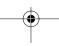

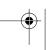

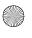

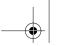

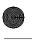

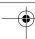

Microsoft FrontPage Express

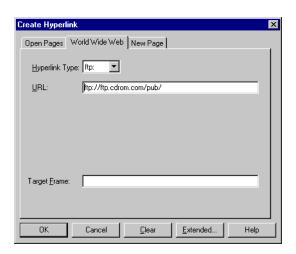

Fig. 6.11 Inserting a Hyperlink in a Web page.

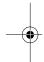

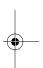

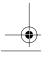

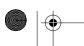

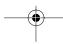

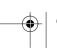

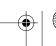

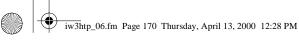

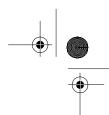

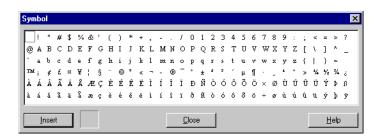

Fig. 6.12 Adding symbols and nonstandard letters.

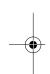

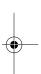

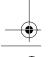

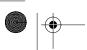

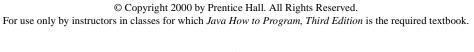

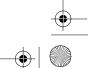

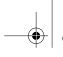

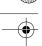

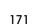

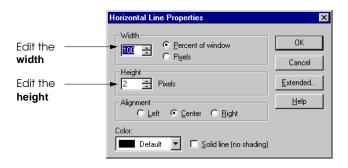

Fig. 6.13 Setting the properties of a **Horizontal Line** element.

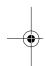

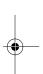

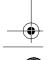

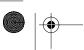

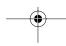

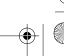

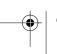

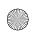

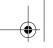

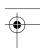

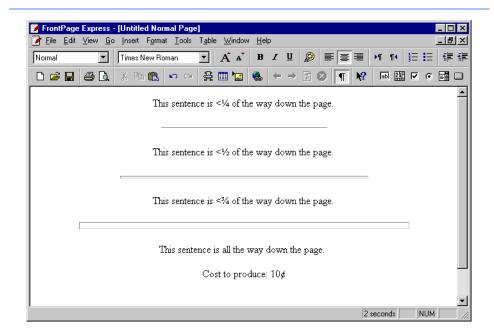

Fig. 6.14 Demonstrating symbols and horizontal lines on one page.

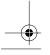

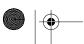

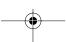

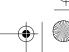

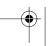

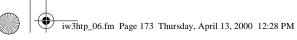

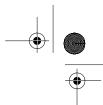

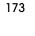

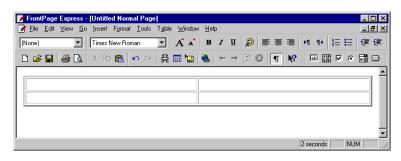

Fig. 6.15 A default table.

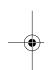

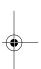

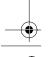

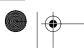

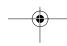

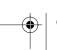

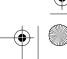

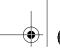

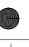

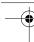

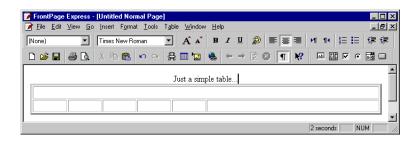

Fig. 6.16 A basic table.

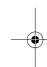

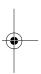

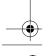

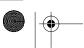

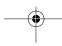

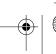

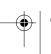

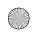

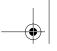

175

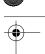

Chapter 6

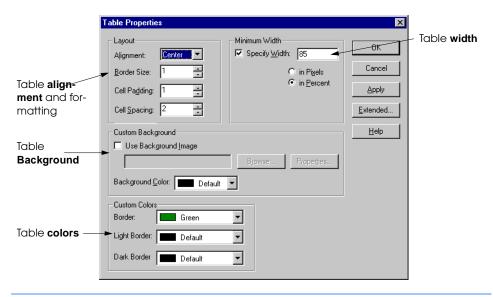

Adjusting table colors and alignment in Table Properties. Fig. 6.17

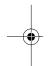

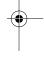

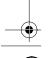

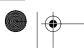

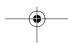

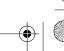

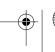

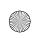

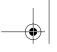

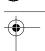

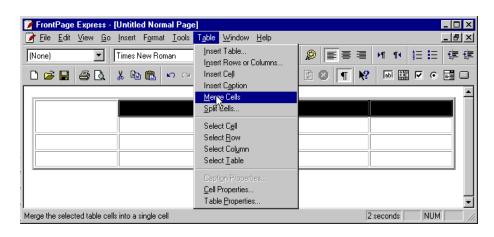

Fig. 6.18 A 4x5 table with the top left cell expanded.

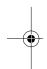

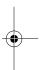

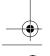

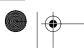

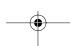

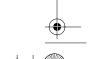

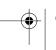

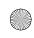

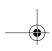

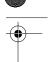

# Microsoft FrontPage Express

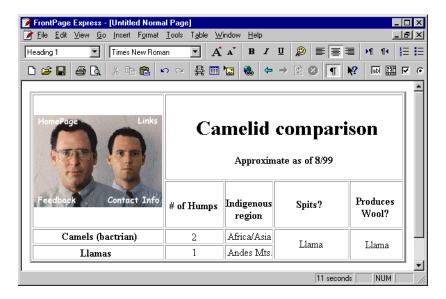

Fig. 6.19 An almost completed table.

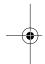

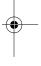

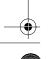

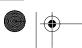

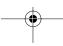

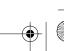

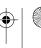

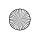

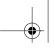

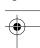

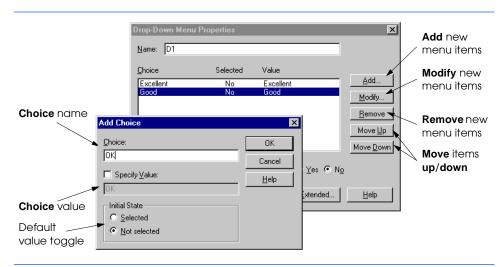

Fig. 6.20 Adding a new item to a drop-down form menu.

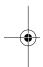

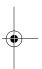

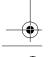

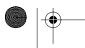

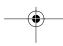

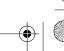

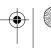

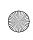

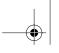

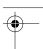

### Microsoft FrontPage Express

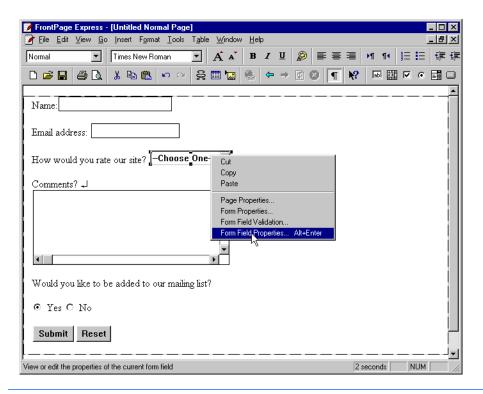

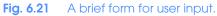

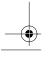

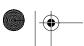

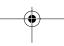

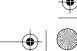

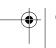

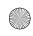

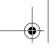

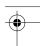

Chapter 6

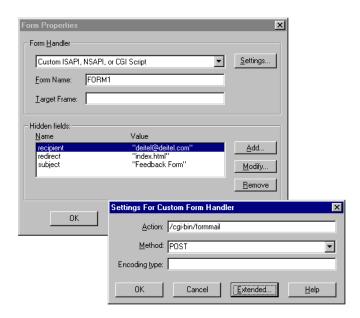

Fig. 6.22 Using the Form Properties dialog box.

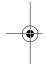

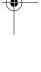

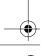

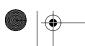

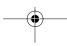

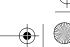

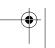

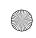

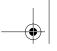

181

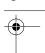

### Chapter 6

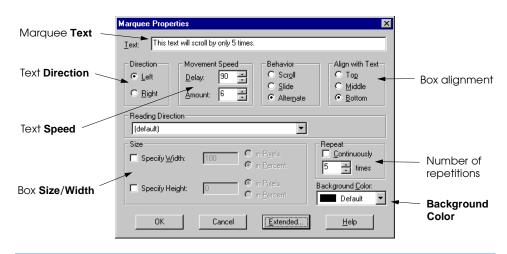

Fig. 6.23 Inserting a **MARQUEE** element for scrolling Web page text.

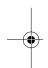

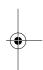

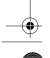

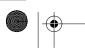

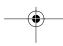

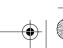

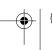

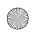

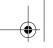

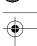

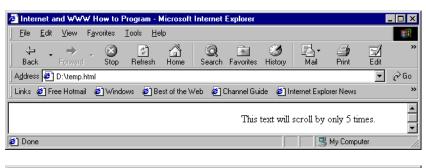

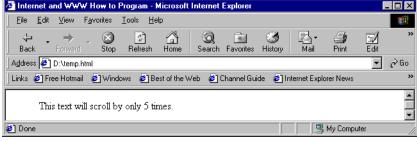

Fig. 6.24 The MARQUEE element in action.

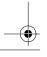

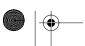

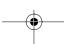

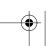

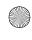

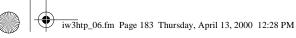

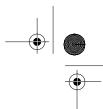

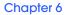

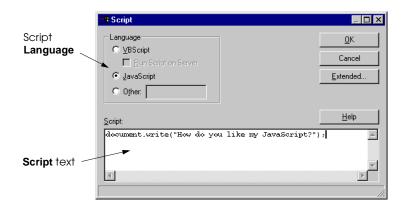

Fig. 6.25 Adding a script to the HTML file.

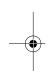

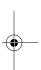

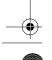

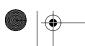

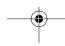

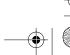

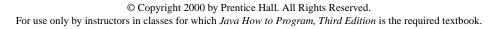